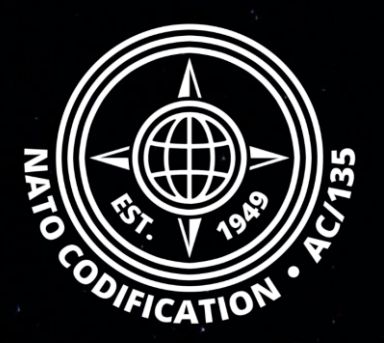

# **NMCRL**

**NATO MASTER CATALOG OF REFERENCES FOR LOGISTICS**

# *Quick Guide*

User Management

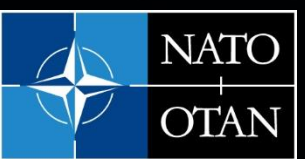

**NATO Support and Procurement Agency** (NSPA)

Thank you for using the NMCRL Web, and by that, supporting NATO and its Allies armed forces.

This guides describes the process of adding and removing users.

**This procedure requires Master Administrator rights.**

Content The action of adding/removing a user is fully described the [video tutorial](https://eportal.nspa.nato.int/Codification/Support/en/Tutorials/NMCRLWeb) dedicated to user management.

#### 9. User management

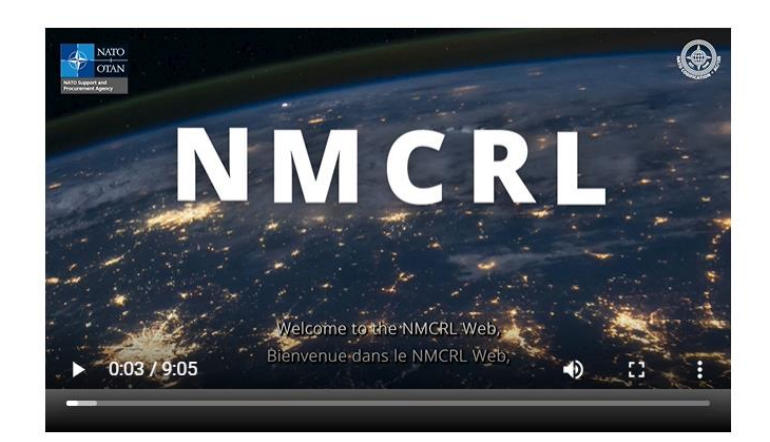

In this video, as a Master Administrator, you will get to learn how to: - create a user,

- link a user to your subscription,

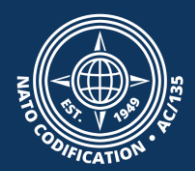

# Add a new user to your subscription

**Adding a user takes 2 steps:**

**Step 1: Creating the user in UM** *(User Management)* 

**Step 2: Linking the user to your subscription in NSMS** *(Subscription Management)*

# Step 1. Creating the user in UM

# 1. Access to your **NCS apps home page and select User Management (UM)**

*If you do not see the app, you are not connected with your Master Administrator login.* 

### *Click on UM from the top ribbon*

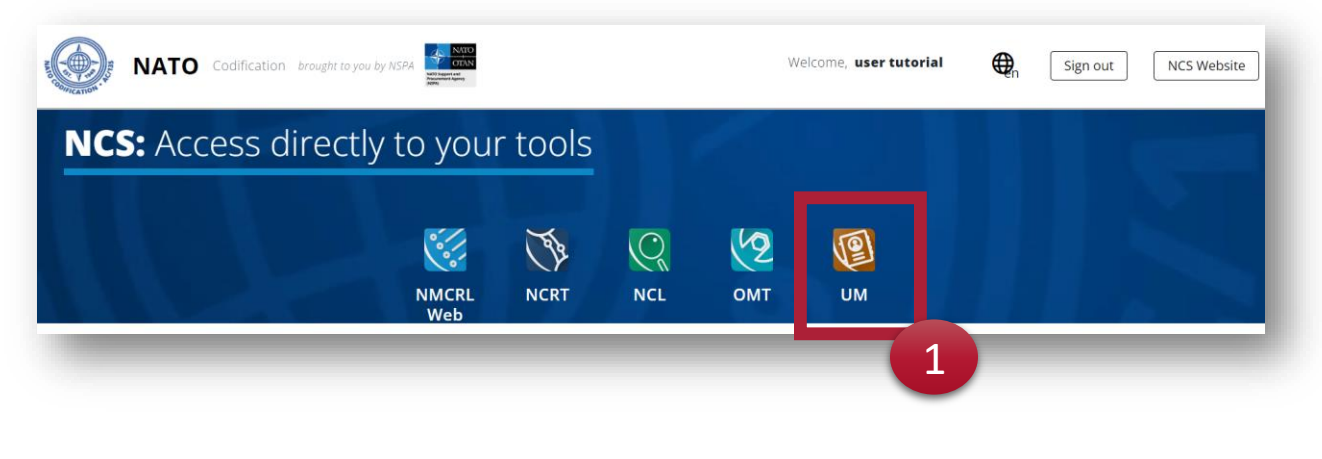

### *Or scroll down the page*

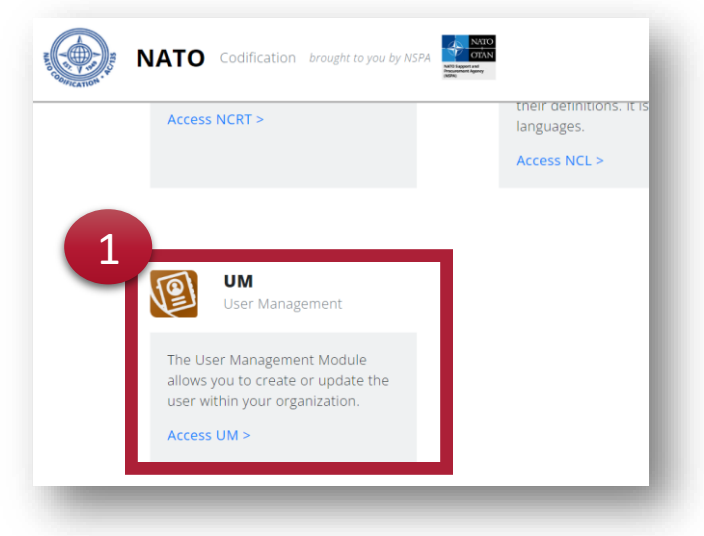

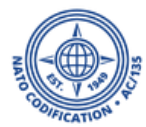

# 1. At the bottom of the UM central, click on "Create user"

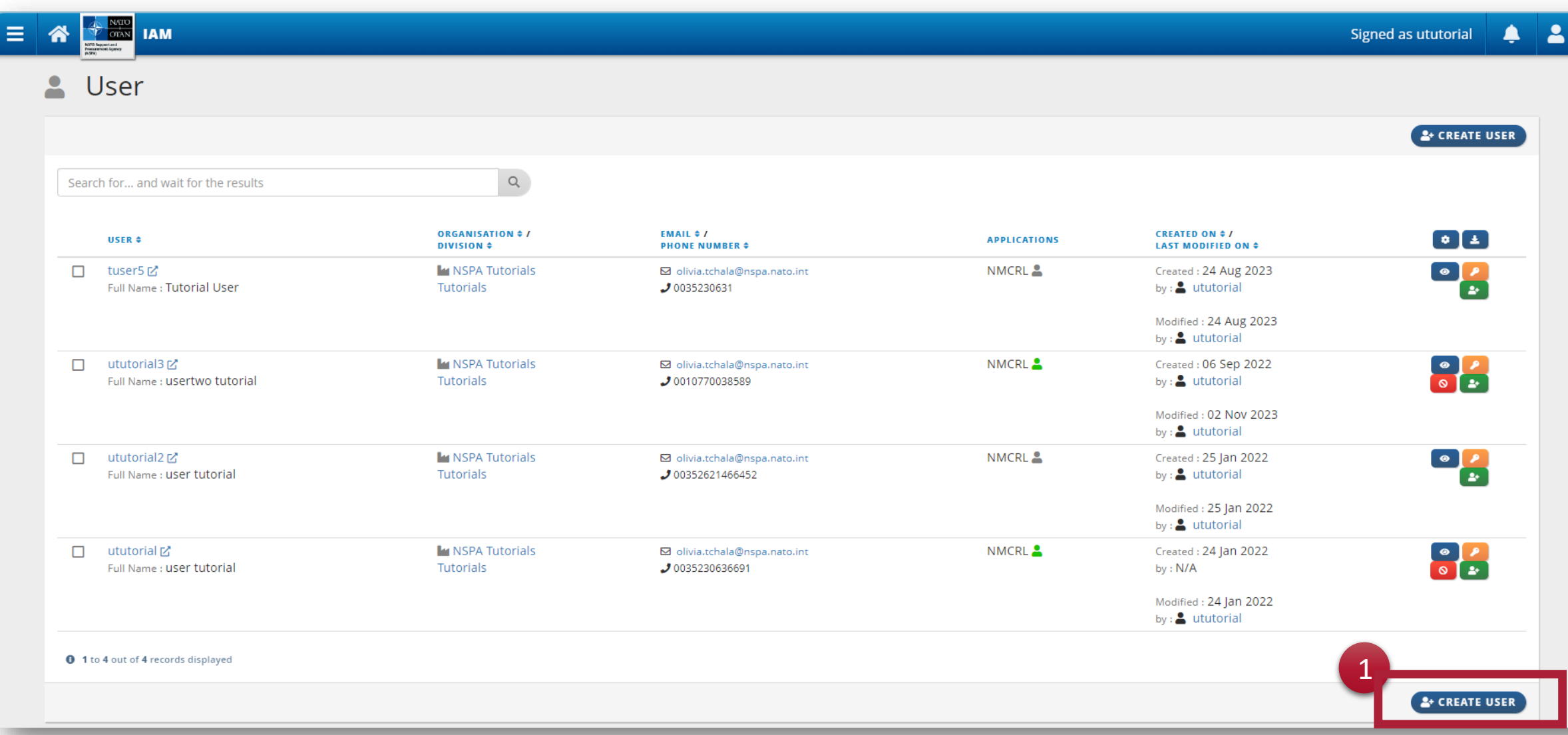

1. The central opens up a form where you have to input your new user information. All the fields with a red border are mandatory.

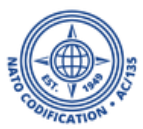

- 2. Decide if the user should be on the alert list for NMCRL applications. We recommend selecting yes.
- 3. Pick a password for them
- 4. Decide if your user will have to change their password when they will log in.
- 5. Click on "Create User"

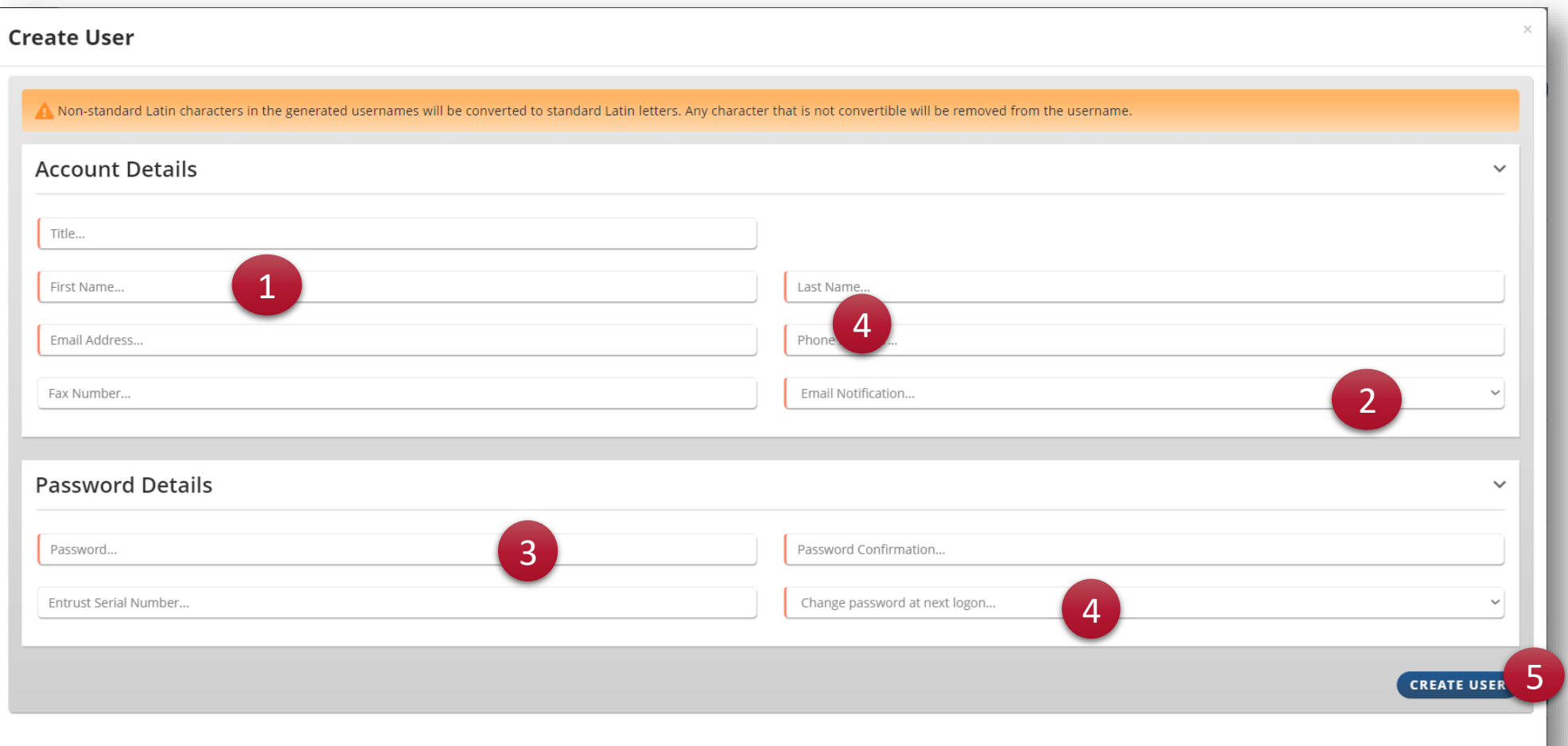

1. On the next screen, verify that all information is correct. If it isn't, you may click on "modify" to adjust.

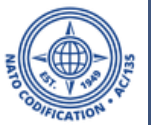

2. As you an see, **your user does not have access to the NMCRL yet**. Let's fix this by clicking on "Authorization"

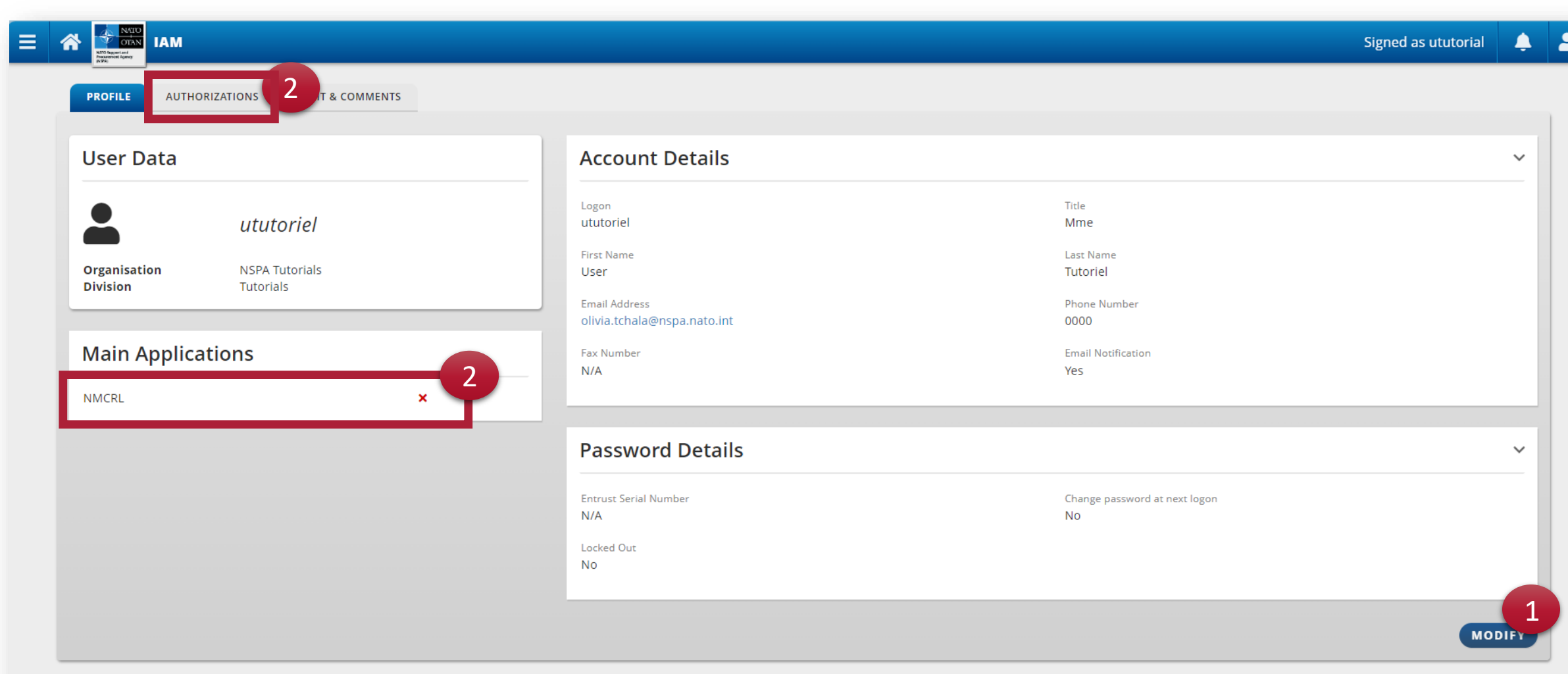

No available action for this item.

# 1. Click on **MODIFY** to start editing the fields.

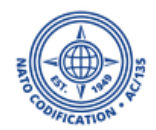

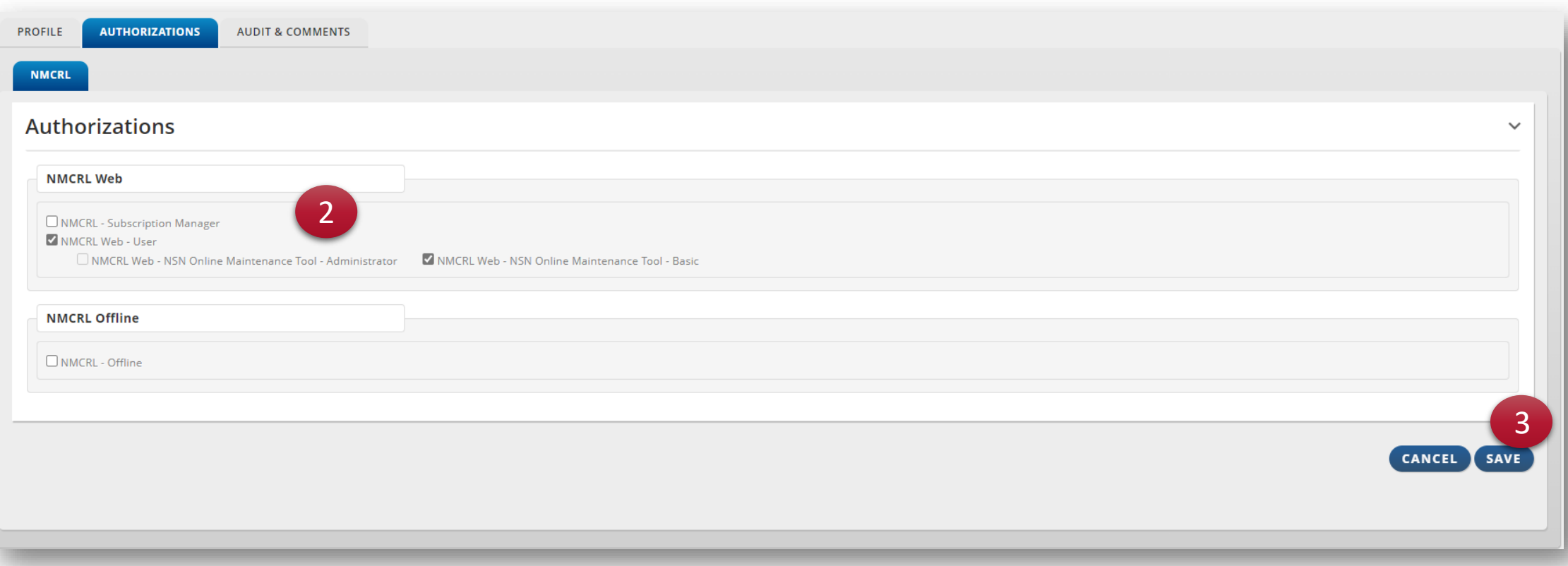

- 2. Select the access rights you will give to your user.
- 3. Click on "Save"

*Please note that there can only be one master administrator per subscription. Even if you select this option, it will not work. The only way to change a master administrator is by requesting a change in your subscription to the NMCRL subscription desk. Your user can access the module of NSN maintenance online tool, but only the master administrator can select the administrator rights.*

# Step 2. Linking the user to your subscription

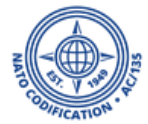

*If you fail to complete this step, our system cannot understand which subscription this user belongs to. This is something you may indicate in NSMS, as described in the following steps.*

1

# 1. Access to your **[NCS apps home page a](https://eportal.nspa.nato.int/Codification/Home/en/)nd scroll down to select NSMS (NATO Subscription** Management System)

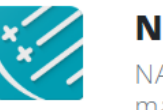

**NSMS** NATO Subscription management System

The NATO Subscription Management System allows you to manage your subscription access.

Access NSMS >

*If you do not see the app, you are not connected with your Master Administrator login.* 

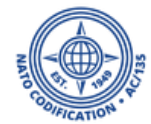

# All your subscriptions are displayed.

# 2. Head to the subscription you want to link your user to and click on "**details**".

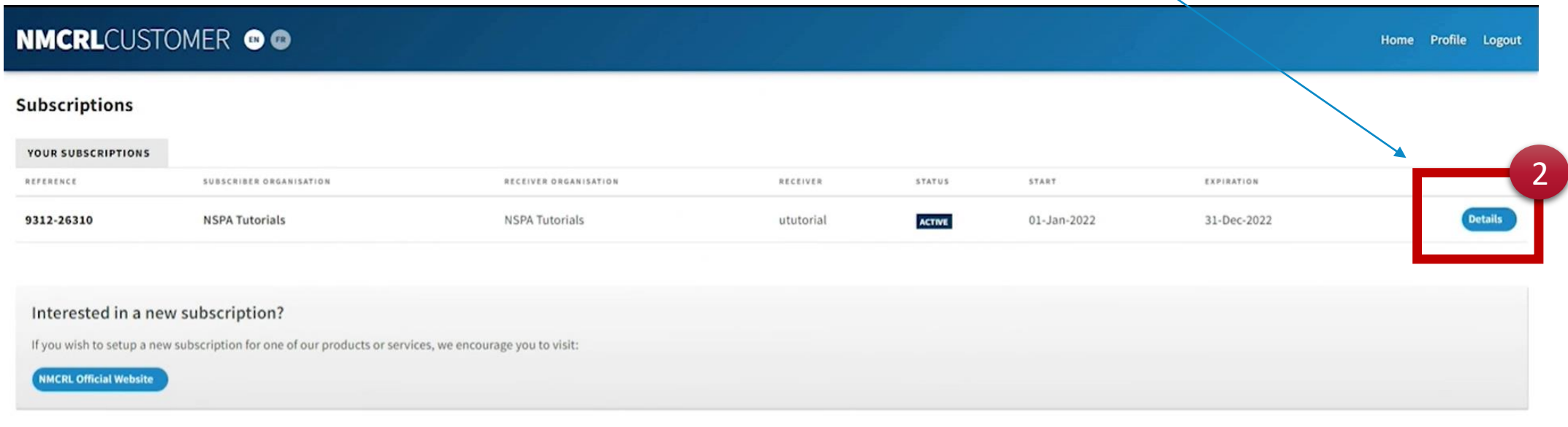

In case you encounter any problems, please report them via email to nmcrl@nspa.nato.int

TERMS AND CONDITIONS All content included on this site, such as text, graphics, logos, buttons, icons, images, information and software is the property of NSPA and protected by U.S. and international copyright laws. Reprod any portion of this site many not be reproduced, duplicated, copied, sold, resold or otherwise exploited for any commercial purpose that is not expressly permitted by NSPA.

NSMS Customer © NATO Support and Procurement Agency, 2022 INSPA All rights reserved | Designed and developed by IT-CC | v1.19.2.20

The details of your selected subscriptions will be displayed.

# 3. Click on "**Manage Users**".

NMCRLCUSTOMER @@ Home Profile Logout **SUBSCRIPTION DETAILS 9312-26310** Close General **Attachments** INFORMATION DOWNLOAD Reference **Status Starting Date Expiration Date Customer Reference** Order Date Master Admin (24-Jan-2022) 9312-26310 Active 01-Jan-2022 31-Dec-2022 Tutorial 24-Jan-2022 PRODUCTS 3 PRODUCT LICENSE AMOUNT / YEAR FINAL AMOUNT Do you want to update something? NMCRL-WEB FOR NSPA USERS MEDIUM ORGANIZATION UP TO 20 USERS  $0 \in$  $0<sup>e</sup>$ **Manage Users** In case you notice that details of your subscription are incorrect or you simply wish to update some information, 0€ **TOTAL** 0€ then we encourage you to use the Request Update form. Based on your request, we'll update your subscription as Subscriber Receiver **Invoice Receiver** Payer soon as possible. INFORMATION INFORMATION INFORMATION INFORMATION **Request Update** Organisation **NSPA Tutorials** Please note! Please note! Please note! The Receiver of this subscription is the The Invoice Receiver of this subscription The Payer of this subscription is the same Division same as the Subscriber. is the same as the Subscriber. as the Invoice Receiver. Tutorials User ututorial

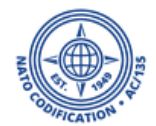

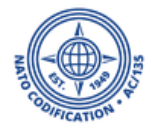

Your newly created user is available here.

4. Click on "**attach**" next to his name, to link them to this particular subscription and finalize the procedure.

## This user should now be able to connect smoothly.

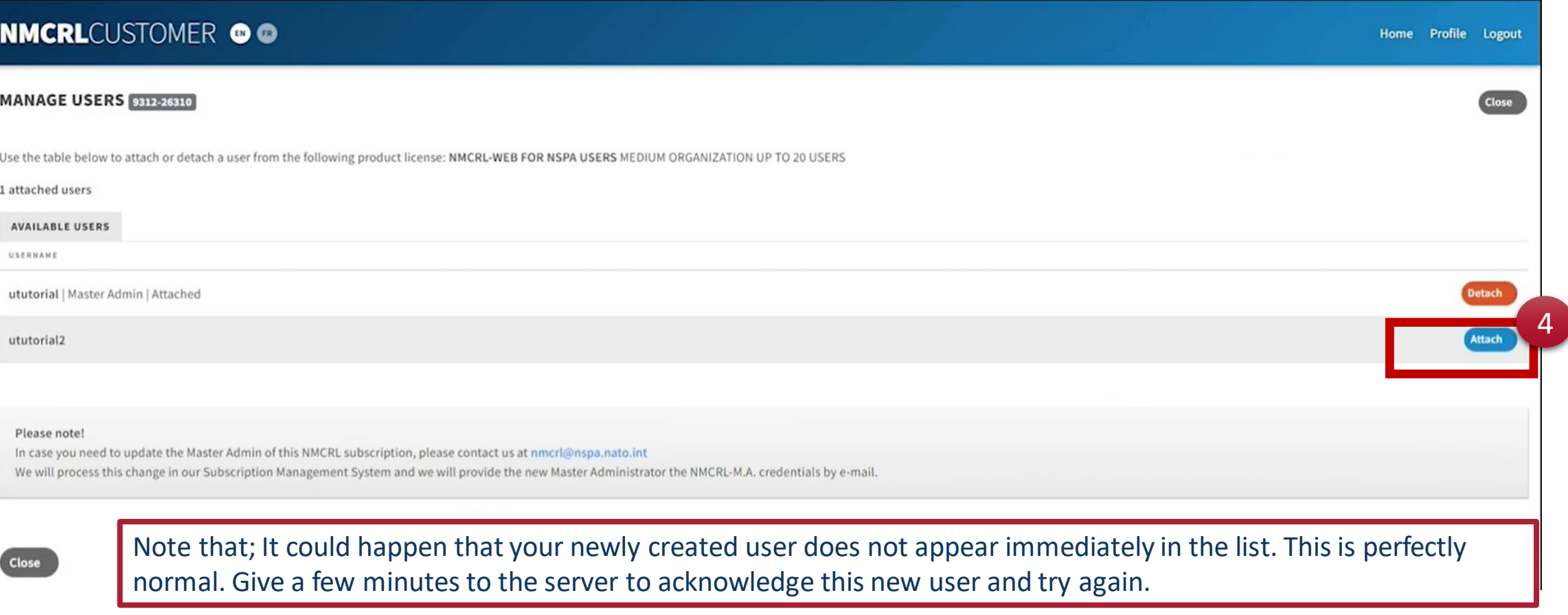

# A few precisions

- Remember that, as a Master Administrator, you have to communicate the new login, as well as password, to your new user.
- You can create **as many user accounts as you want**, but your license sets the maximum amount of concurrent connections.

*If you have an "Up to 20" license, this means that a maximum of 20 users may connect simultaneously to the application. If the 21st user tries to access, (s)he will receive the message that the license number of users is exceeded. One user will have to log off to solve this issue.*

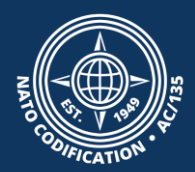

# Remove a user from your subscription

Removing completely is not possible due to archiving reasons.

Deactivating a user takes 2 steps:

Step 1: Unlinking the user from your subscription in NSMS *(Subscription Management)* Step 2: Removing the user's rights in UM *(User Management)* 

# Step 1. Unlinking the user from your subscription

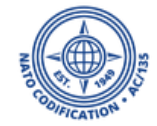

# 1. Access to your [NCS apps home page a](https://eportal.nspa.nato.int/Codification/Home/en/)nd scroll down to select NSMS (NATO Subscription Management System)

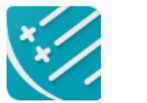

**NSMS NATO Subscription** management System

The NATO Subscription Management System allows you to manage your subscription access.

**Access NSMS >** 

*If you do not see the app, you are not connected with your Master Administrator login.* 

1

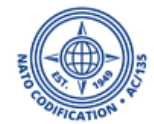

# All your subscriptions are displayed.

# 2. Head to the subscription you want to link your user to and click on "**details**".

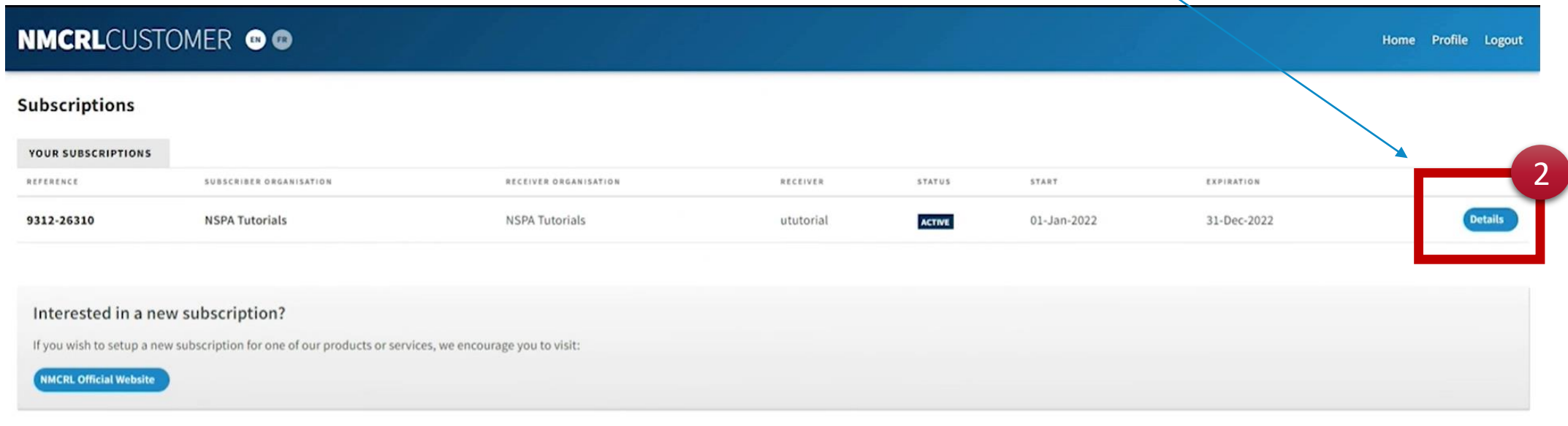

In case you encounter any problems, please report them via email to nmcrl@nspa.nato.int

TERMS AND CONDITIONS All content included on this site, such as text, graphics, logos, buttons, icons, images, information and software is the property of NSPA and protected by U.S. and international copyright laws. Reprod any portion of this site many not be reproduced, duplicated, copied, sold, resold or otherwise exploited for any commercial purpose that is not expressly permitted by NSPA.

NSMS Customer © NATO Support and Procurement Agency, 2022 INSPA All rights reserved | Designed and developed by IT-CC | v1.19.2.20

The details of your selected subscriptions will be displayed.

# 3. Click on "**Manage Users**".

NMCRLCUSTOMER @@ Home Profile Logout **SUBSCRIPTION DETAILS 9312-26310** Close General **Attachments** INFORMATION DOWNLOAD Reference **Status Starting Date Expiration Date Customer Reference** Order Date Master Admin (24-Jan-2022) 9312-26310 Active 01-Jan-2022 31-Dec-2022 Tutorial 24-Jan-2022 PRODUCTS 3 PRODUCT LICENSE AMOUNT / YEAR FINAL AMOUNT Do you want to update something? NMCRL-WEB FOR NSPA USERS MEDIUM ORGANIZATION UP TO 20 USERS  $0 \in$  $0<sup>e</sup>$ **Manage Users** In case you notice that details of your subscription are incorrect or you simply wish to update some information, 0€ **TOTAL** 0€ then we encourage you to use the Request Update form. Based on your request, we'll update your subscription as Subscriber Receiver **Invoice Receiver** Payer soon as possible. INFORMATION INFORMATION INFORMATION INFORMATION **Request Update** Organisation **NSPA Tutorials** Please note! Please note! Please note! The Receiver of this subscription is the The Invoice Receiver of this subscription The Payer of this subscription is the same Division same as the Subscriber. is the same as the Subscriber. as the Invoice Receiver. Tutorials User ututorial

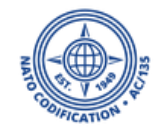

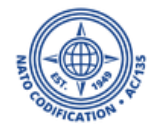

Your created users are listed here.

4. Click on "**detach**" next to his name, to link them to this particular subscription and finalize the procedure.

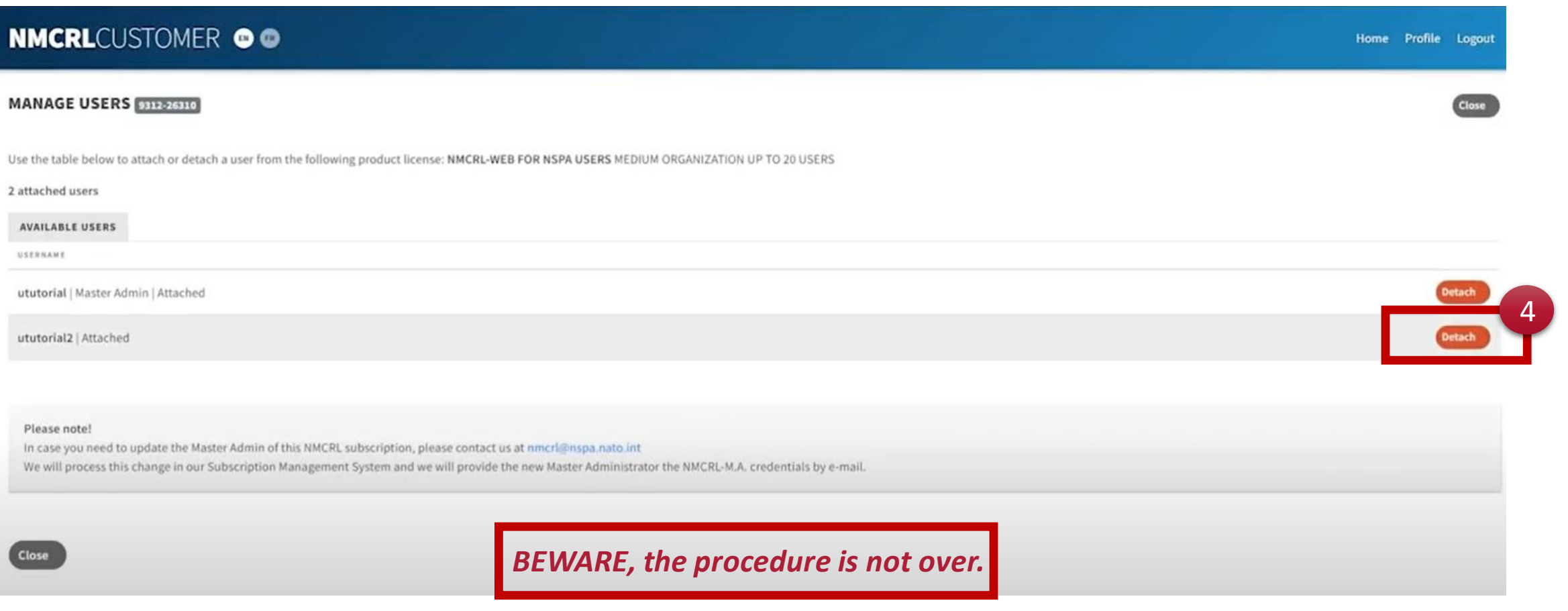

# Step 2. Removing the user's rights in UM

# 1. Access to your [NCS apps home page a](https://eportal.nspa.nato.int/Codification/Home/en/)nd select User Management (UM)

*If you do not see the app, you are not connected with your Master Administrator login.* 

### *Click on UM from the top ribbon*

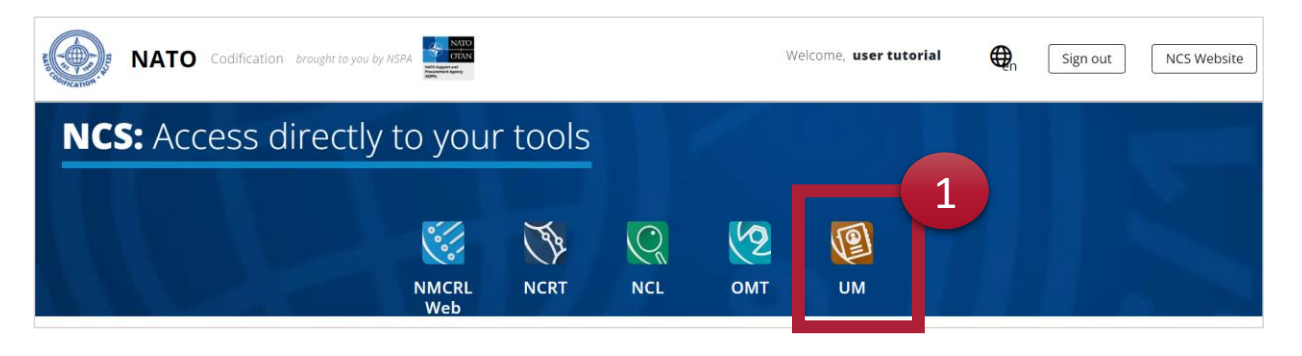

### *Or scroll down the page*

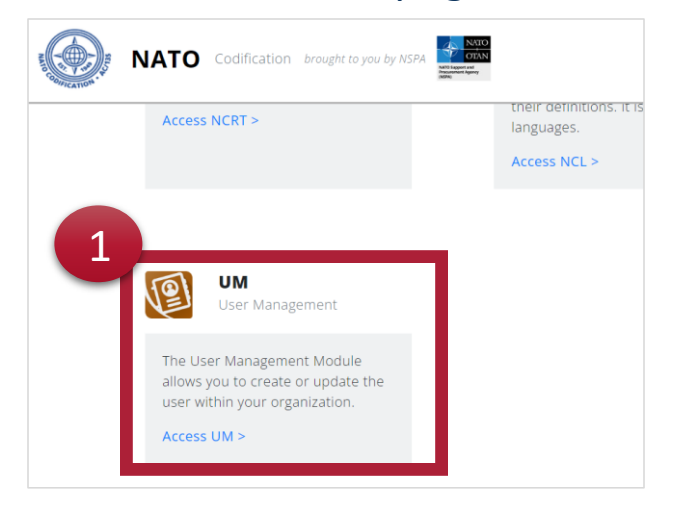

- 1. In the UM central, identify the user you want to deactivate and click on the icon ര
- 2. Confirm on the pop up by clicking on Yes.
- 3. You will get a confirmation at the bottom of the screen<br> $\mathbf{I} = \mathbf{A} + \mathbf{M}$ Ξ 谷 Signed as ututorial  $\blacktriangle$ А.  $\mathbf{R}$ **User 2+ CREATE USER**  $\hbox{\large \it Q}$ Search for... and wait for the results ORGANISATION # / **EMAIL**  $\div I$ **CREATED ON # /**  $\bullet$   $\bullet$ **APPLICATIONS** USER  $\triangleq$ **DIVISION # PHONE NUMBER 4 LAST MODIFIED ON #** tuser5 fZ ted: 24 Aug 2023  $\begin{array}{c} \bullet \bullet \\ \bullet \\ \bullet \end{array}$  $\Box$ Full Name: Tutorial User × & ututorial **De-activate User** 1 ified: 24 Aug 2023 Lututorial ututorial3 [간  $\Box$ ated: 06 Sep 2022 Are you sure to revoke ututorial3's permissions concerning following applications; ututorial Full Name : usertwo tutorial 'NMCRL'? lified: 02 Nov 2023 & ututorial 2  $\begin{array}{c} \bullet & \bullet \\ \bullet & \bullet \end{array}$ □ ututorial2 다 ted: 25 Jan 2022  $\sim$  ututorial Full Name : user tutorial N<sub>O</sub> **YES** ified: 25 Jan 2022  $\mathbf{L}$  ututorial  $\begin{array}{c|c}\n\bullet & \bullet \\
\bullet & \bullet\n\end{array}$  $\Box$ ututorial [간 **Lu NSPA Tutorials** ⊠ olivia.tchala@nspa.nato.int NMCRL<sub>2</sub> Created: 24 Jan 2022 Full Name : user tutorial Tutorials **J** 0035230636691 by: N/A Modified: 24 Jan 2022  $by:$  atutorial 1 to 4 out of 4 records displayed <sup>2</sup> CREATE USER 3 ◆ Your action has been successfully registered.

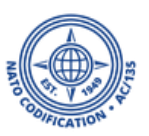

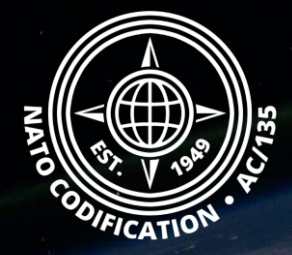

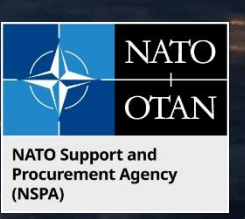

# Still need help?

- NMCRL Tutorials in [English](https://eportal.nspa.nato.int/Codification/Support/en/Tutorials/NMCRLWeb) In [French](https://eportal.nspa.nato.int/Codification/Support/fr/Tutorials/NMCRLWeb)
- NMCRL FAQ in **English** In [French](https://eportal.nspa.nato.int/Codification/Support/fr/Products/NMCRLWeb)
- NMCRL HelpDesk (technical issues): [nmcrl-help@nspa.nato.int](mailto:nmcrl-help@nspa.nato.int)
- NMCRL Subscribtion (subscriptions and renewals): [nmcrl@nspa.nato.int](mailto:nmcrl@nspa.nato.int)